# **INSTRUCTIONS FOR GETTING STARTED WITH RANK ONE**

**YOUR STUDENT ATHLETE IS NOT ELIGIBLE TO CONDITION, TRYOUT, PRACTICE, OR COMPETE IN ANY SPORT UNTIL ALL CONSENT FORMS ARE SIGNED AND A CURRENT PHYSICAL, INCLUDING THE CLEARANCE PAGE IS COMPLETE.** 

**GO TO**: <https://www.rankone.com/content/>

**SELECT: Parents Click Here**

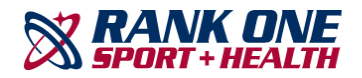

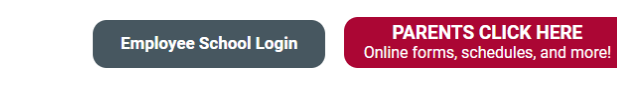

### **SELECT: Go to Forms / Georgia / Gwinnett County Schools**

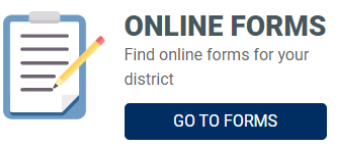

**REVIEW INSTRUCTIONS THEN SELECT: Proceed to Online Forms** (For assistance, click: How to Create a Parent Account Guide)

**Welcome to the Parent Portal!** 

Once you have reviewed the instructions Click Here to proceed to online forms

We would like to thank you for taking part in the Gwinnett County Schools' new process of submitting athletic participation paperwork online. Please review all instructions before completing the electronic forms.

. To access the forms, click on "Proceed to Online Forms" at the bottom of the page. If you already have a parent account, login to your account to view and complete the forms. If you do not have a parent account, you must create an account before completing your student's forms

\*The parent account will allow you to review your student's compliance status, receive schedule alerts and messages from your student's school. You may also login to your parent account by downloading the Rank One mobile app.

**How to Create a Parent Account Guid** 

. Please read each form carefully and place a check in each box to signify that you and your student understand and accept each policy (when applicable). · To sign the document, click inside the signature box and hold your mouse down, this will allow you to create an "Electronic Signature". If you make a mistake and need to start over, click on the refresh icon next to the signature box

. Once you submit the first form you will be redirected back to the list of forms. All electronic forms MUST be submitted in order for your student to be eligible to participate in athletics

If you have any questions or problems, please contact your student's school athletic department

**Proceed To Online Forms** 

You'll get a confirmation e-mail that your account has been created. Once the account is set up you can download the app for further updates to your child's account.

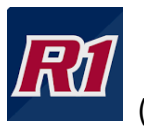

(This is the app icon)

### **CONSENT FORMS**

**IF USING A COMPUTER**: Click View and a list of the forms that need to be completed will appear. As you complete each form successfully, it will change from incomplete.

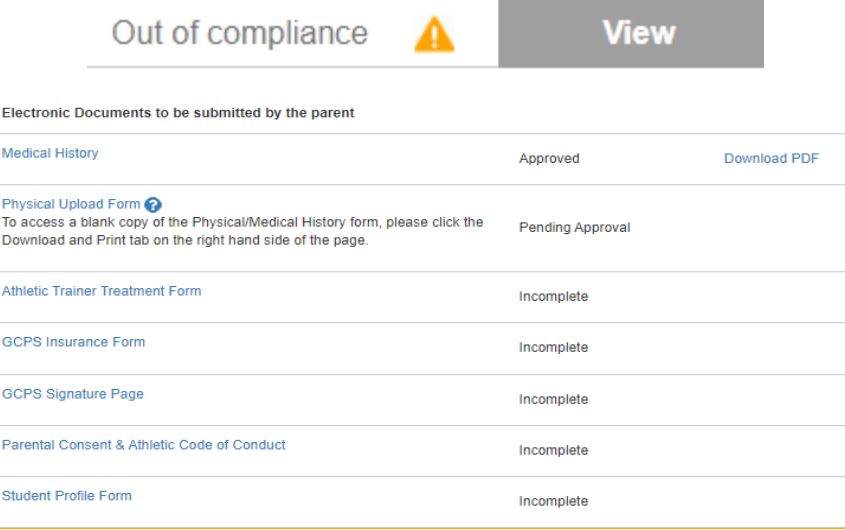

**IF USING THE RANK ONE APP**: Click your child's name and then click Forms. A list of the forms that need to be completed will appear. As you complete each form successfully, the incomplete will change, and you will see a green check mark. \*\*

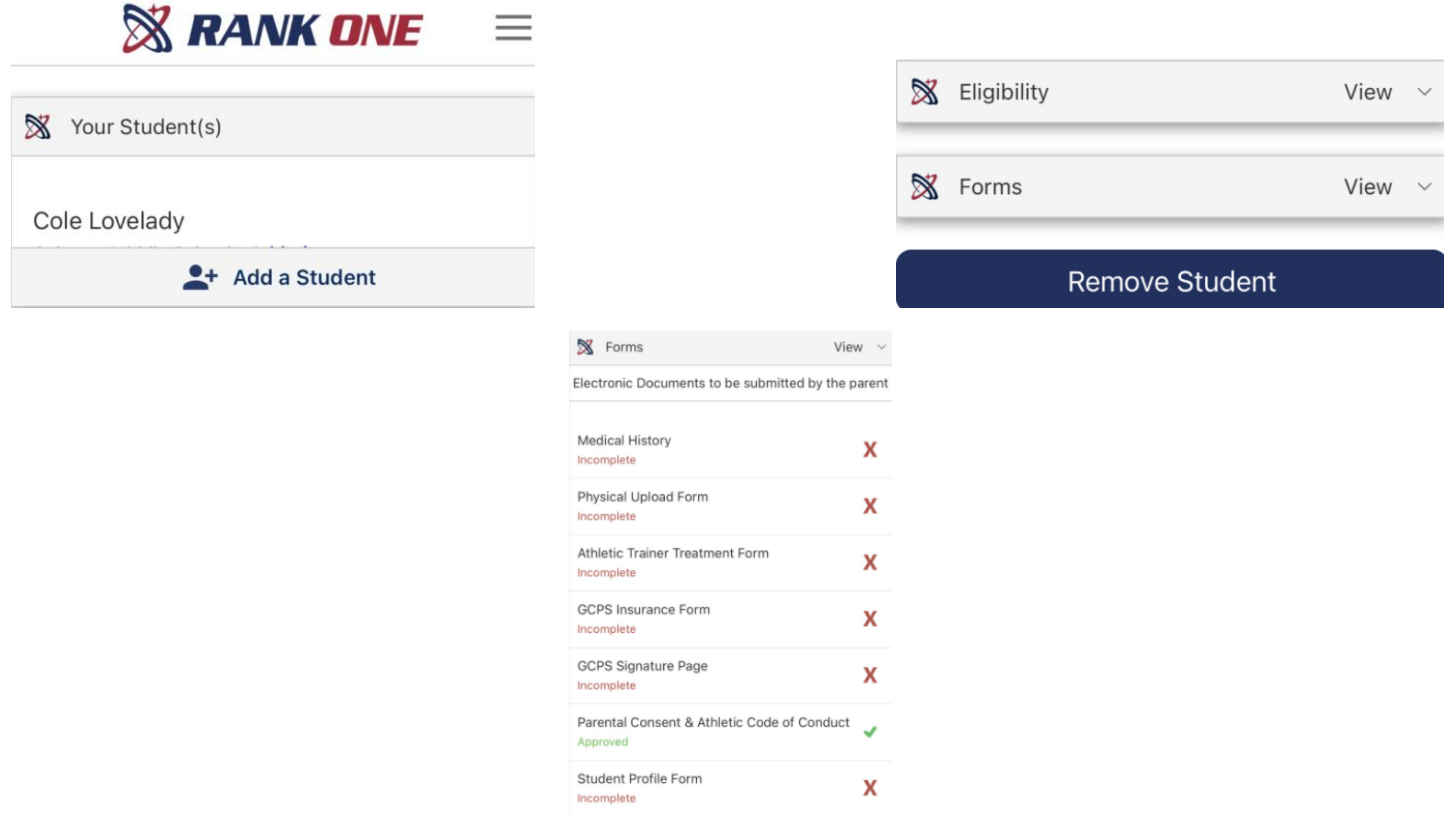

For the GCPS Signature Page, you must open each link and read the form before checking the boxes and signing off. If the links are not opened, the form will not be approved.

### **PHYSICAL**

If you have not obtained a copy of the updated GCPS physical, download and print one from Rank One.

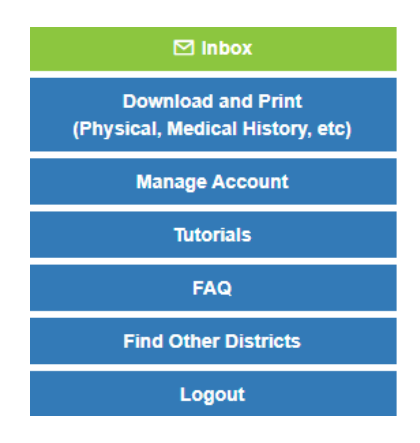

Complete Pages 1 & 2 of the medical history. This will be for your doctor's use.

#### PREPARTICIPATION PHYSICAL EVALUATION

HISTORY EOPM Web This family to be filled out but the set out and account and on the

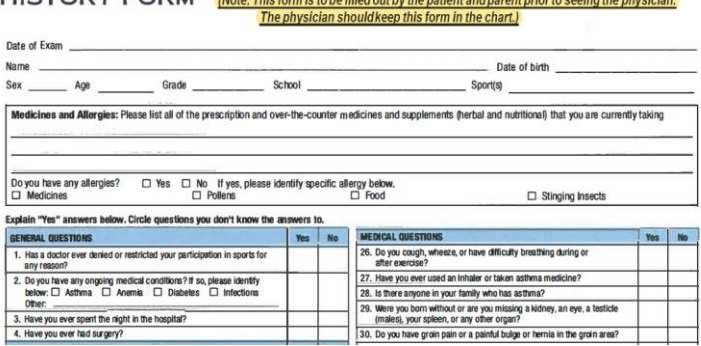

Your doctor will complete Pages 3 & 4. Please be sure your child's name is on both pages, that both forms are signed and dated by the doctor, and that the eligibility status is clearly marked. (If the doctor's office places a stamp on the bottom of the forms, please ask them not to stamp over the date of exam.)

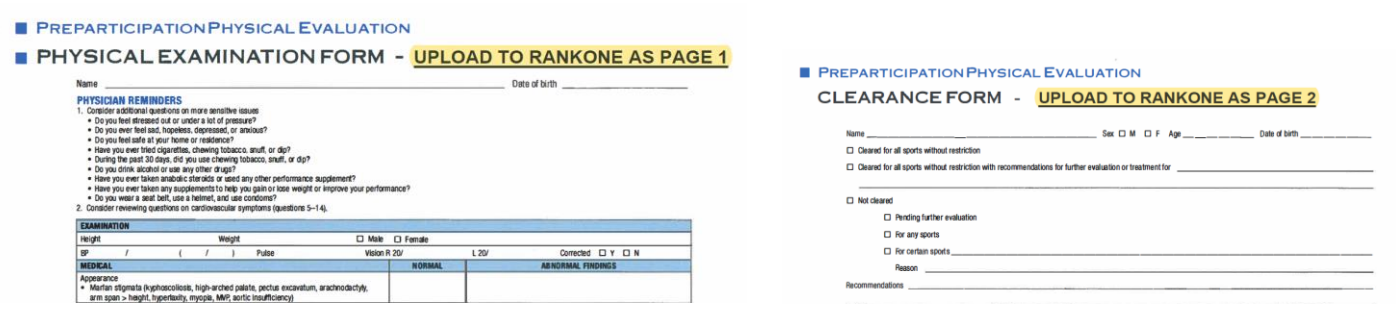

### **UPLOADING PHYSICAL TO RANK ONE**

### **SELECT PHYSICAL UPLOAD FORM**

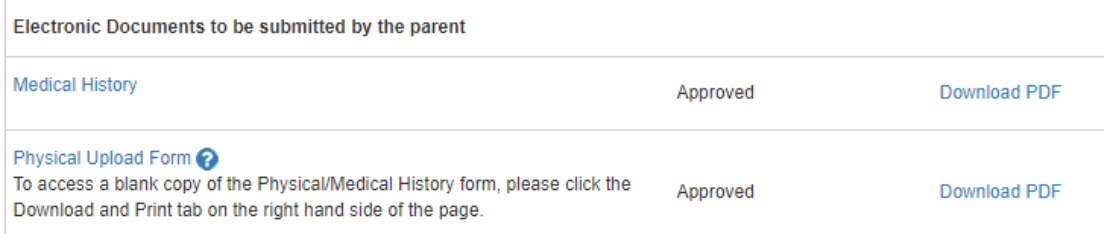

### **SELECT HOW YOU WILL UPLOAD THE FORMS**

Select how you would like to upload the document.  $\bigcirc$  PDF  $\bigcirc$  Picture

## **UPLOAD EACH PAGE INDIVIDUALLY, SIGN OFF, AND SUBMIT**

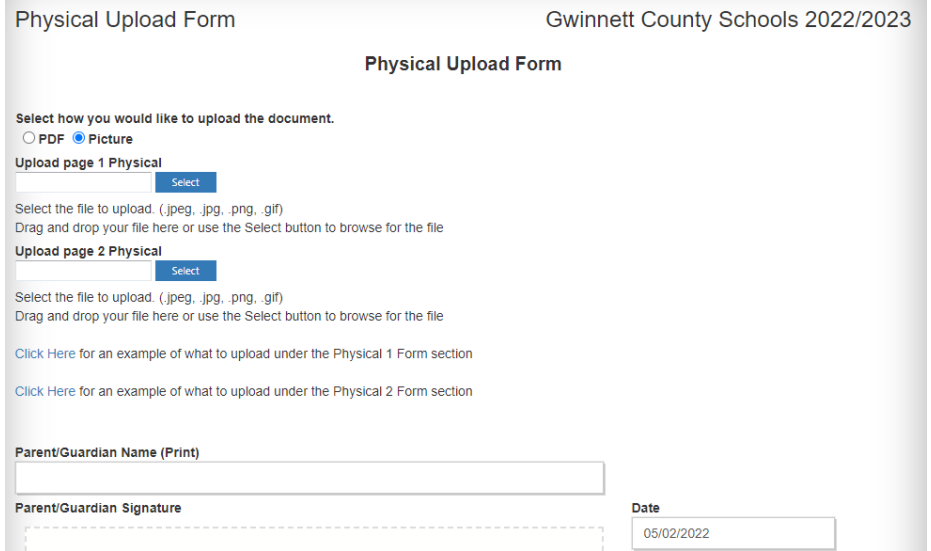

Once successfully uploaded, you will see a notation that the physical is pending approval.